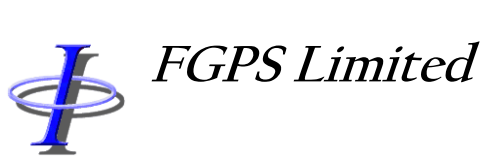

95B Hanover Terrace, Brighton, BN2 9SP, UK +44 (0)7793 611932 [office@fgps.com](mailto:office@fgps.com) [www.fgps.com](http://www.fgps.com/)

# **SEGYTools**

# **OPERATION MANUAL**

Release: 2.02 Date: 12 September 2021 **Page 2 of 31** 

# **COPYRIGHT NOTICE**

Copyright © 2000-2021 by FGPS Ltd.

All rights reserved. No part of this manual shall be reproduced, stored in a retrieval system, or transmitted by any means, electronic, mechanical, photocopying, recording, or otherwise, without written permission from FGPS Limited. If this manual has been provided in electronic format permission is hereby granted to print one paper copy.

#### **DISCLAIMER**

No liability is assumed with respect to the information contained in this manual. Although every precaution has been taken in the preparation of this manual, FGPS Limited assumes no responsibility for errors or omissions. Neither is any liability assumed for damages resulting from the use of information contained herein.

#### **TECHNICAL SUPPORT**

Support for licensed users on any topics covered in this manual and for the use of the software described herein may be obtained from:

Email: [support@fgps.com](mailto:support@fgps.com)

**FGPS Software Operation Manual** 

**SEGYTools** 

Release:  $2.02$ 12 September 2021 Date:

Page 3 of 31

# **TABLE OF CONTENTS**

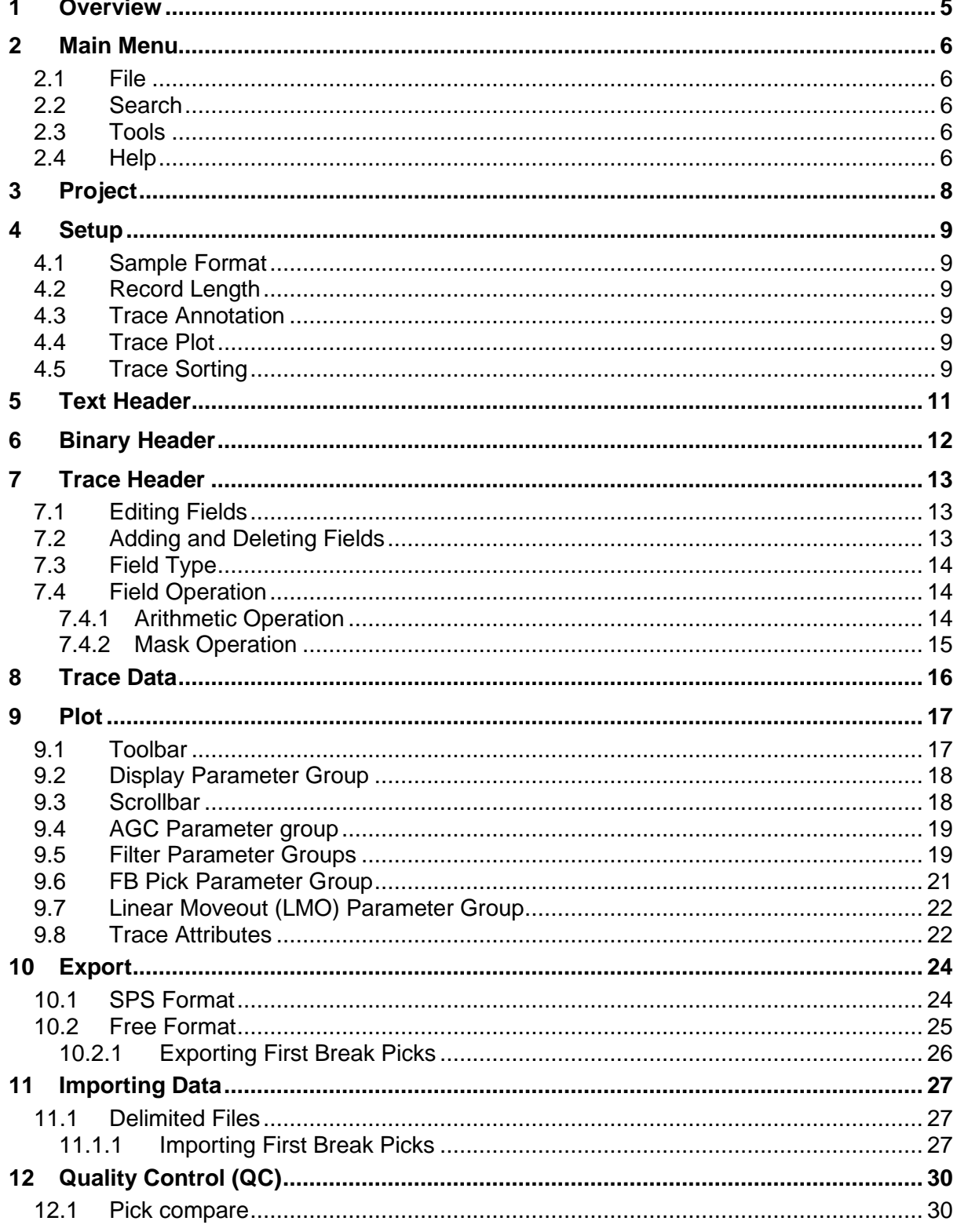

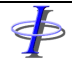

\$

Release: 2.02<br>Date: 12 Se 12 September 2021 **Page 4 of 31** 

Release: 2.02 Date: 12 September 2021 **Page 5 of 31** 

# **1 OVERVIEW**

Þ

SEGYTools is a Microsoft Windows based software program which provides the user with quality control functions and utilities, including first break picking, for datasets recorded in the SEG-Y format.

The installation and licensing of this program is documented separately from this manual.

Numeric data must be recorded in "big endian" byte order.

File formats currently supported are:

- **SEG-Y Revision 1**
- CGG STG1

Data sample formats currently supported are:

- 4 byte IBM floating point
- 4 byte IEEE floating point

Release: 2.02 Date: 12 September 2021 Page 6 of 31

# <span id="page-5-0"></span>**2 MAIN MENU**

 $\oint$ 

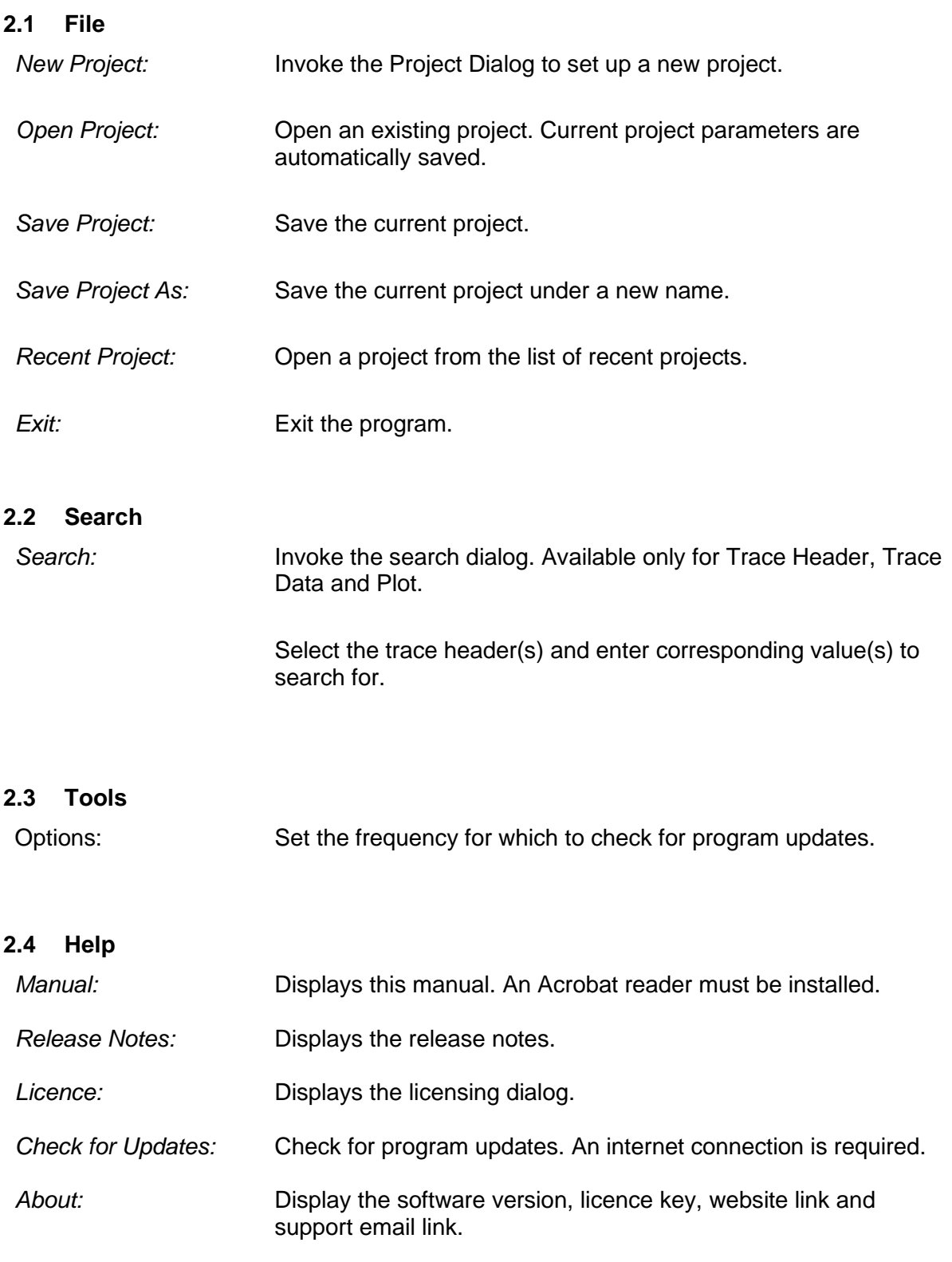

\$

Release: 2.02<br>Date: 12 Se 12 September 2021 **Page 7 of 31** 

Release: 2.02 Date: 12 September 2021 **Page 8 of 31** 

# **3 PROJECT**

≰þ

To create a new project select *File | New Project* from the main menu, and enter a name for the project.

To open an existing project select *File | Open Project* from the main menu.

To save a project select *File | Save Project* or *File | Save Project As* from the main menu. All parameters and settings are saved.

Release: 2.02 Date: 12 September 2021 **Page 9 of 31** 

# **4 SETUP**

For the basic program setup the following actions should be carried out:

- 1. From the main menu go to *File | New Project*, enter a project name.
- 2. Enter, or browse for, the SEGY data file. As soon as this is done the text and binary headers and first few trace headers and data are read.
- 3. It is recommended to review the trace header fields and edit them if required. See section [7.](#page-12-0)

#### **4.1 Sample Format**

The sample format specified in the binary header may be overridden by selecting the format from the dropdown list.

#### **4.2 Record Length**

Optionally set the record length. This is provided to accelerate data reading and display if it is not required to display the full record length e.g. if only the near offsets are required for first break picking.

#### **4.3 Trace Annotation**

Optionally select from the *Trace Annotation* list the trace header fields to be displayed along the trace axis of the trace plot. These would typically be shotpoint receiver line and point number. Note that these fields may have to be manually defined (see sections [7.1](#page-12-1) and [7.2\)](#page-12-2).

A maximum of 6 trace annotation fields may be specified.

The trace annotation data are also displayed in the Trace Attribute window.

When the Trace Header is edited and saved the annotation settings are reset and need to be re-selected.

#### **4.4 Trace Plot**

Specify the trace and fill colour by clicking on the colour squares.

Specify the colours used for plotting computed first break picks and imported first break picks.

# **4.5 Trace Sorting**

A maximum of 10 sort criteria may be specified. Each sort criterion is specified by clicking on the rid and selecting the criterion from the dropdown list. Click the *Apply Changes* button for the changes to take effect if sorting is enabled.

To enable sorting the *Use trace sorting* checkbox must be checked.

Release: 2.02 Date: 12 September 2021 **Page 10 of 31** 

⋪

**Note:** For trace sorting all trace headers must be read. This will take place when sorting is enabled for the first time if all trace headers have not already been read. *Reading all trace headers may take several minutes*.

Release: 2.02 Date: 12 September 2021 **Page 11 of 31** 

# **5 TEXT HEADER**

<Ь

The program automatically detects the text header format (ascii or ebsidic) and displays it in the *Text Header* page. If extended headers are present these are appended to the text header display.

On the text header click the right mouse button for a popup menu providing basic editing functions.

The information in the text header is conventionally used to manually define trace header fields.

Release: 2.02 Date: 12 September 2021 **Page 12 of 31** 

#### **6 BINARY HEADER**

<

The *Binary Header* page displays a table of the binary header information. This is for information only and cannot be edited.

Release: 2.02 Date: 12 September 2021 **Page 13 of 31** 

# <span id="page-12-0"></span>**7 TRACE HEADER**

The trace header fields initially displayed are the standard fields defined in the SEGY format release 1.0, May 2002.

Four columns of information are displayed:

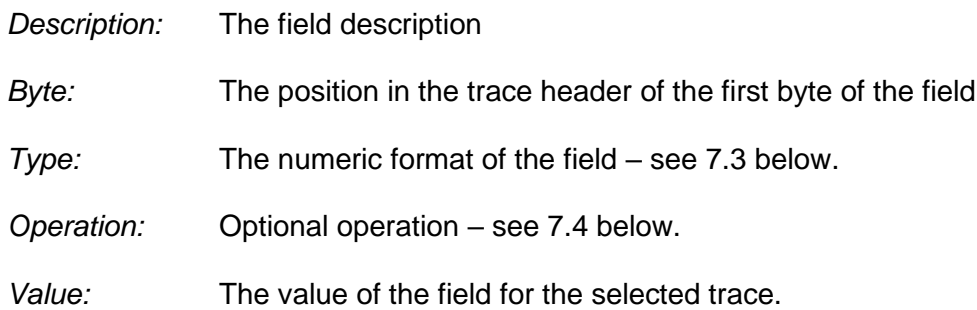

The trace header for the selected trace number, initially trace 1, is displayed. The trace number for which values are displayed can be changed by either typing in the number in the *Trace Number* field, or by holding down the left or right arrow buttons.

#### <span id="page-12-1"></span>**7.1 Editing Fields**

Trace header fields, apart from *Value* can be edited by overtyping the existing values. This may be necessary in order to apply the byte locations defined in the text header, or to abbreviate the description of a field which is used for annotating the trace plot (see Trace Annotation under section [2\)](#page-5-0).

To edit a field:

- 1. Double click on the field or press <F2>.
- 2. After making all the necessary edits to one or more fields click the *Apply Edits* button.

To undo edits *before* the *Apply Edits* button has been clicked, click the *Undo Edits* button.

Changes to the trace header fields will be preserved when the project is saved.

#### <span id="page-12-2"></span>**7.2 Adding and Deleting Fields**

New fields can be added so as to include additional fields defined in the text header. A maximum of 100 fields in total are allowed. To add a field:

- 1. Click the *New Field* button.
- 2. Enter the fields attributes.
- 3. Click the *Apply Edits* button.

To delete a field click on the field then click the *Delete Field* button.

Additions to the trace header fields will be preserved when the project is saved.

Release: 2.02 Date: 12 September 2021 **Page 14 of 31** 

# <span id="page-13-0"></span>**7.3 Field Type**

The field types supported are:

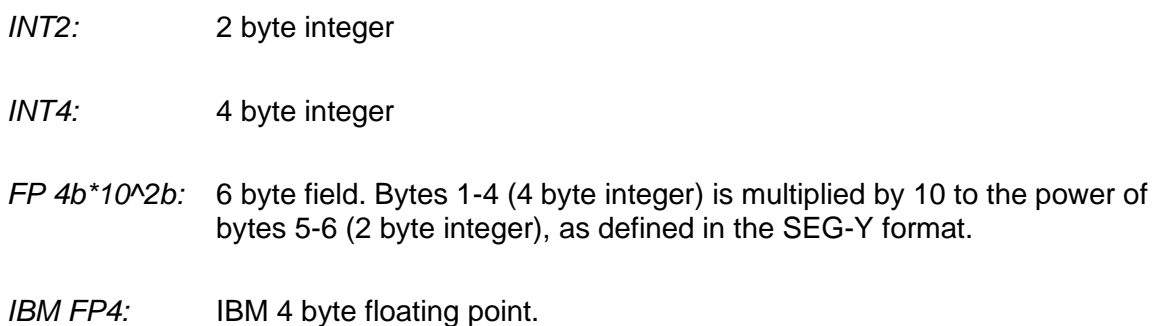

# <span id="page-13-1"></span>**7.4 Field Operation**

Depending on how the trace header has been written it may be required to modify the value written in order to extract the required value, or to correct the value. Two types of operation are supported: arithmetic and mask. The resultant value appears after the *Apply Edits* button is clicked.

#### *7.4.1 Arithmetic Operation*

The four basic functions are supported and are symbolised as follows:

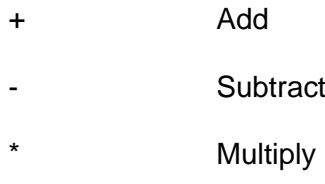

/ Divide

Each operation is performed sequentially, i.e. rules of precedence do not apply.

For example, the operation "+1-2/3.1\*4.5" when applied to a trace header value of 10 will yield:

 $+1 = 11$  $-2 = 9$  $/3.1 = 2.9032258$  $*4.5 = 13.064516$ 

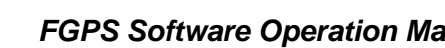

Release: 2.02 Date: 12 September 2021 **Page 15 of 31** 

#### *7.4.2 Mask Operation*

db

A mask is used to select a specific part of a field only. The mask symbol for each digit to be used is a hash (#). The mask can apply only for adjacent digits.

For example, a line number and point number may have been written to the trace header combined in a single field as an eight digit integer, 12345678, where the line number is 1234 and the point number is 5678.

The mask to yield only the line number would be:  $\sqrt{4 + 4 + 4}$  = 1234 The mask to yield only the point number would be: " $###'' = 5678$ 

Release: 2.02 Date: 12 September 2021 **Page 16 of 31** 

# **8 TRACE DATA**

≰þ

The *Trace Data* page displays the raw and filtered sample data for the currently selected trace. The trace number for which values are displayed can be changed by either typing in the number in the *Trace Number* field, or by holding down the left or right arrow buttons.

Release: 2.02 Date: 12 September 2021 **Page 17 of 31** 

# **9 PLOT**

⋪

The trace plot controls are divided into several parameter groups described below.

The trace annotation displayed at the top is selectable from the *Setup* page.

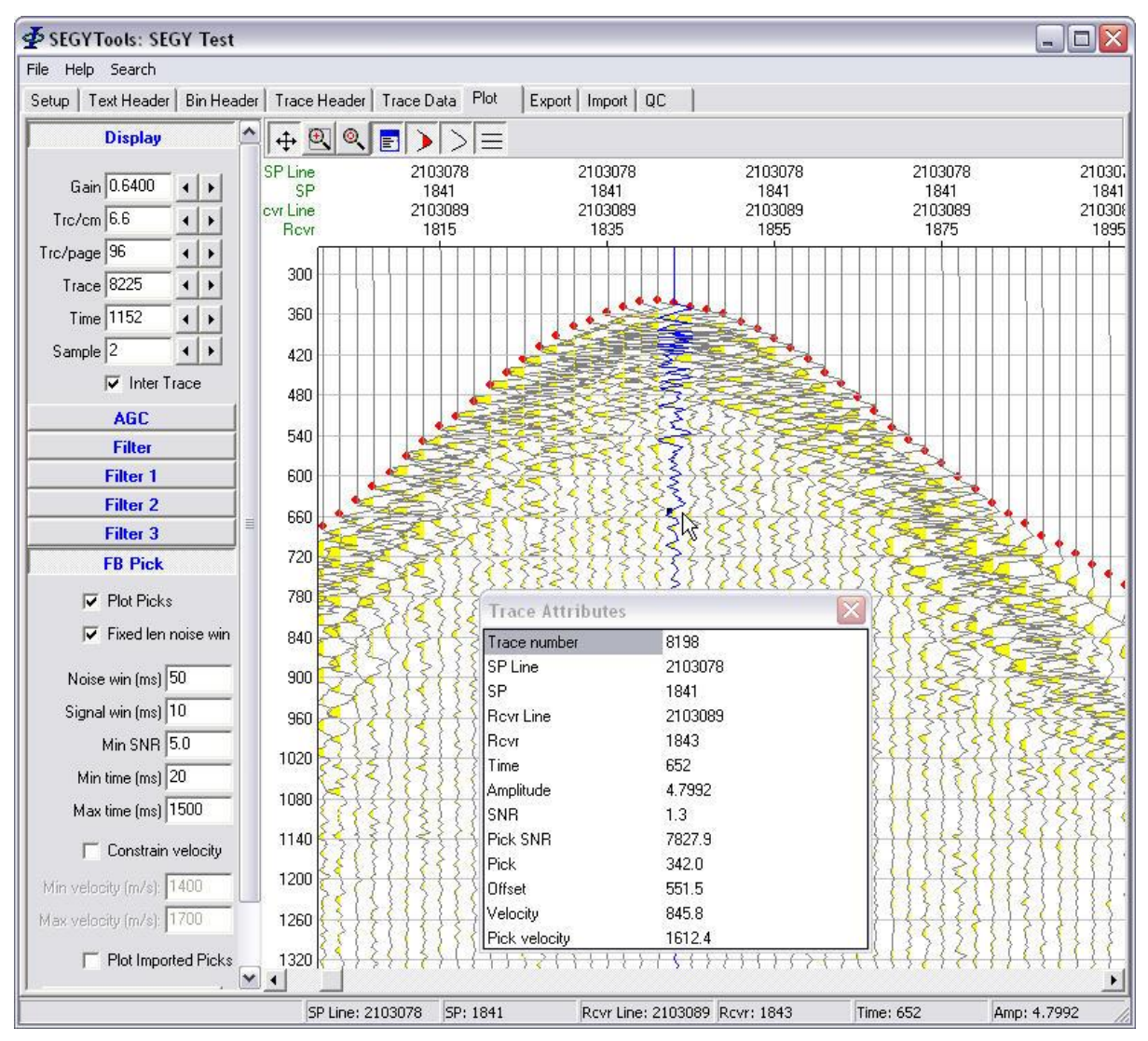

**Figure 9-1 – Trace Plot**

# <span id="page-16-0"></span>**9.1 Toolbar**

⊕

闽

When depressed the mouse with the left button pressed can be used to pan the plot.

When depressed the mouse with the left button pressed can be used to zoom in.

Release: 2.02 Date: 12 September 2021 **Page 18 of 31** 

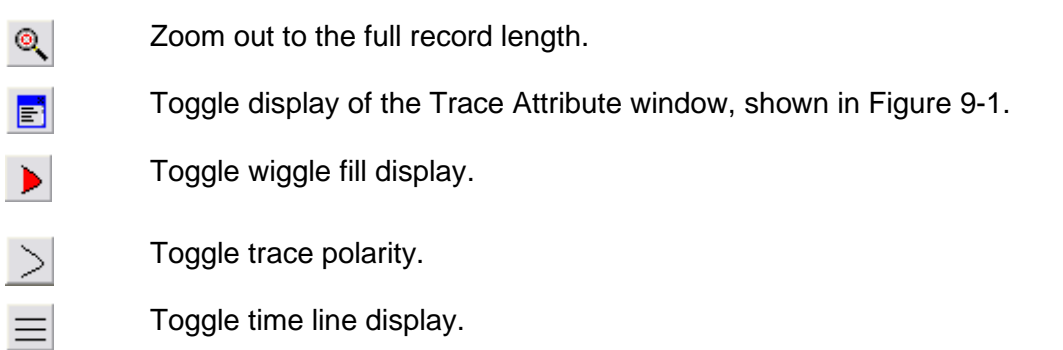

#### **9.2 Display Parameter Group**

The display controls can be changed by entering a new value or using the arrow buttons.

The following controls are provided:

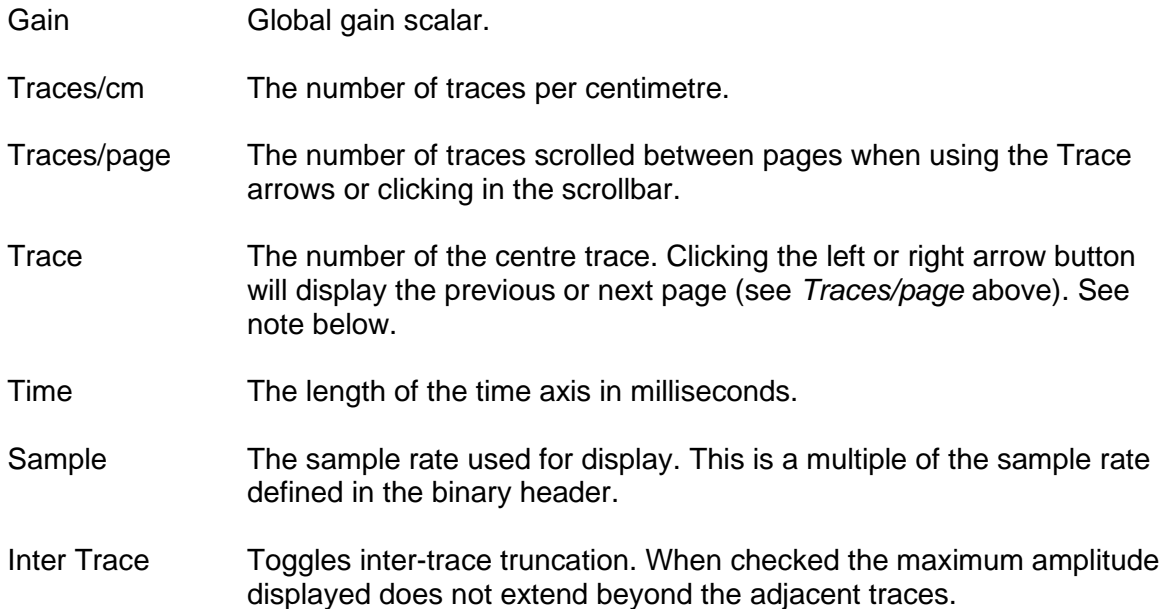

#### **9.3 Scrollbar**

Click or hold down the left or right arrows to shift the display to the adjacent traces.

Click or hold down the scrollbar in the space either side of the track bar to display the previous or next page as defined above under *Traces/page*.

When dragging the track bar the trace number of the track bar position is displayed in the *Trace* field (see *Trace* above).

Release: 2.02 Date: 12 September 2021 **Page 19 of 31** 

**Note:** The typical setup for *Traces/page* would be to set this to the number of traces in the shot or receiver gather. Then, regardless of the zoom setting, clicking the either side of the track bar will display the same trace in the previous or next shot or receiver gather.

#### **9.4 AGC Parameter group**

The following controls are provided:

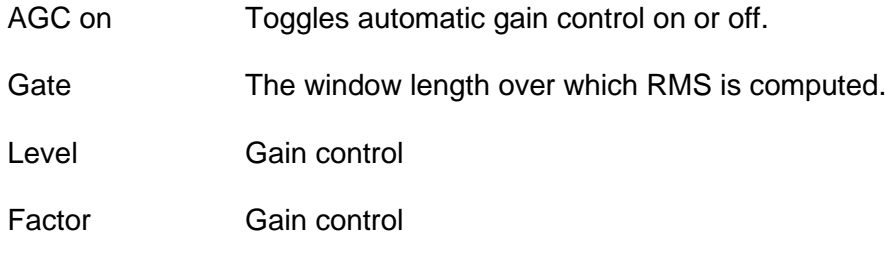

# **9.5 Filter Parameter Groups**

Up to three filters can be applied simultaneously.

Global filter settings are controlled from the *Filter* group.

Individual filter parameters are controlled from the groups *Filter 1, Filter 2* and *Filter 3*.

The following controls are provided in the *Filter* group:

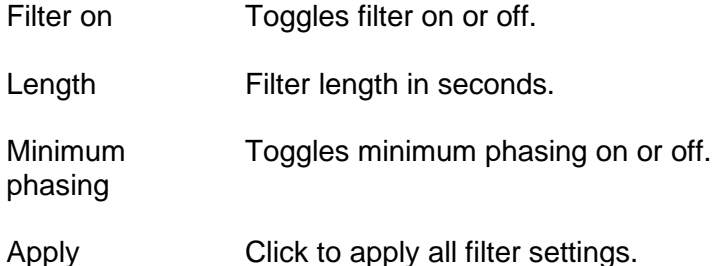

The required parameter fields for each individual filter appear when that type of filter is selected from the dropdown box.

The filter can be applied by either pressing the *<Enter>* key from any parameter field, or clicking the *Apply* button in the *Filter* group.

**FGPS Software Operation Manual** 

\$

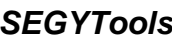

Release: 2.02 Date: 12 September 2021 Page 20 of 31

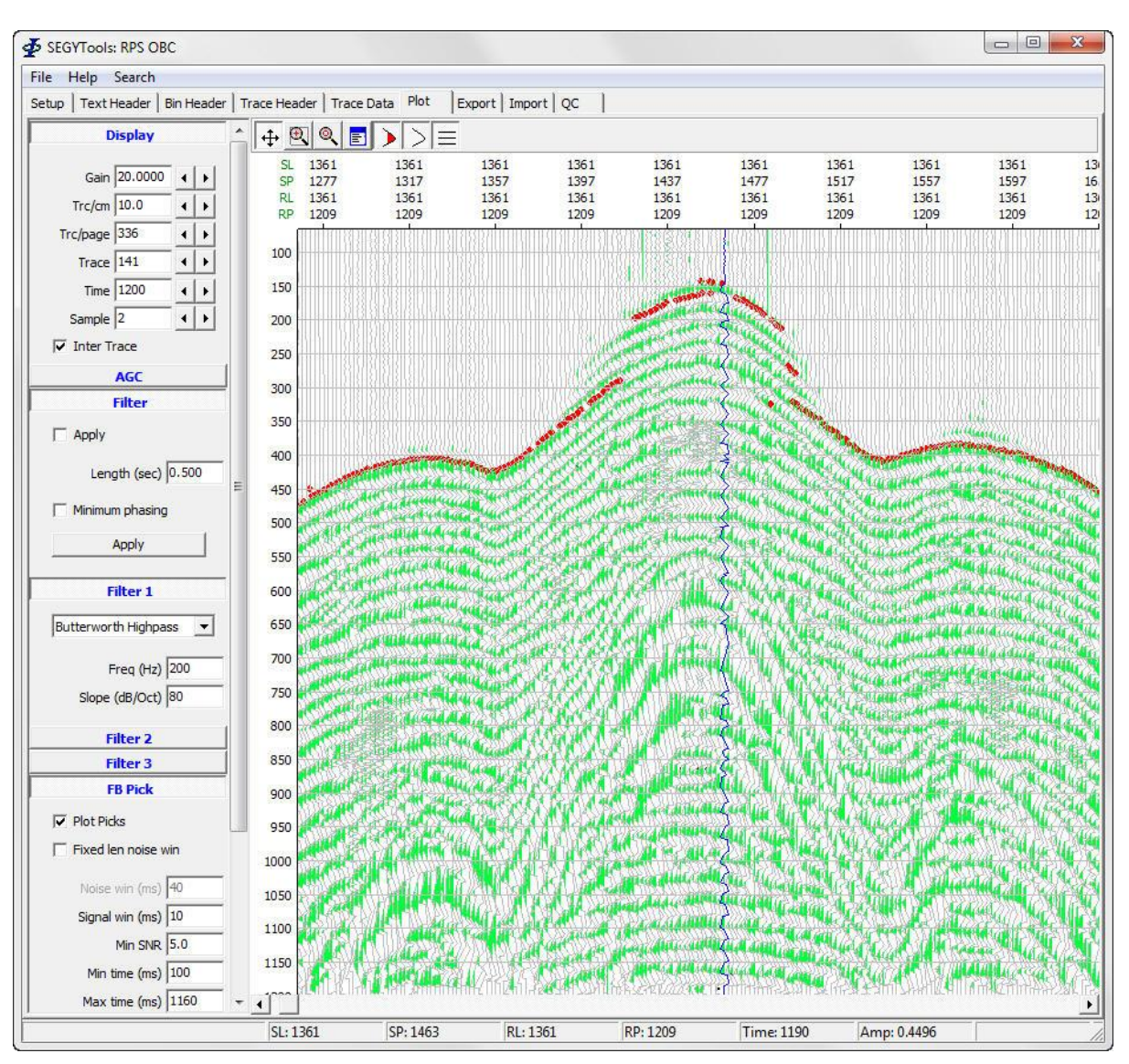

**Figure 9-2 – Trace plot with picks, unfiltered**

**FGPS Software Operation Manual** 

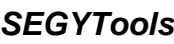

Release: 2.02 Date: 12 September 2021 **Page 21 of 31** 

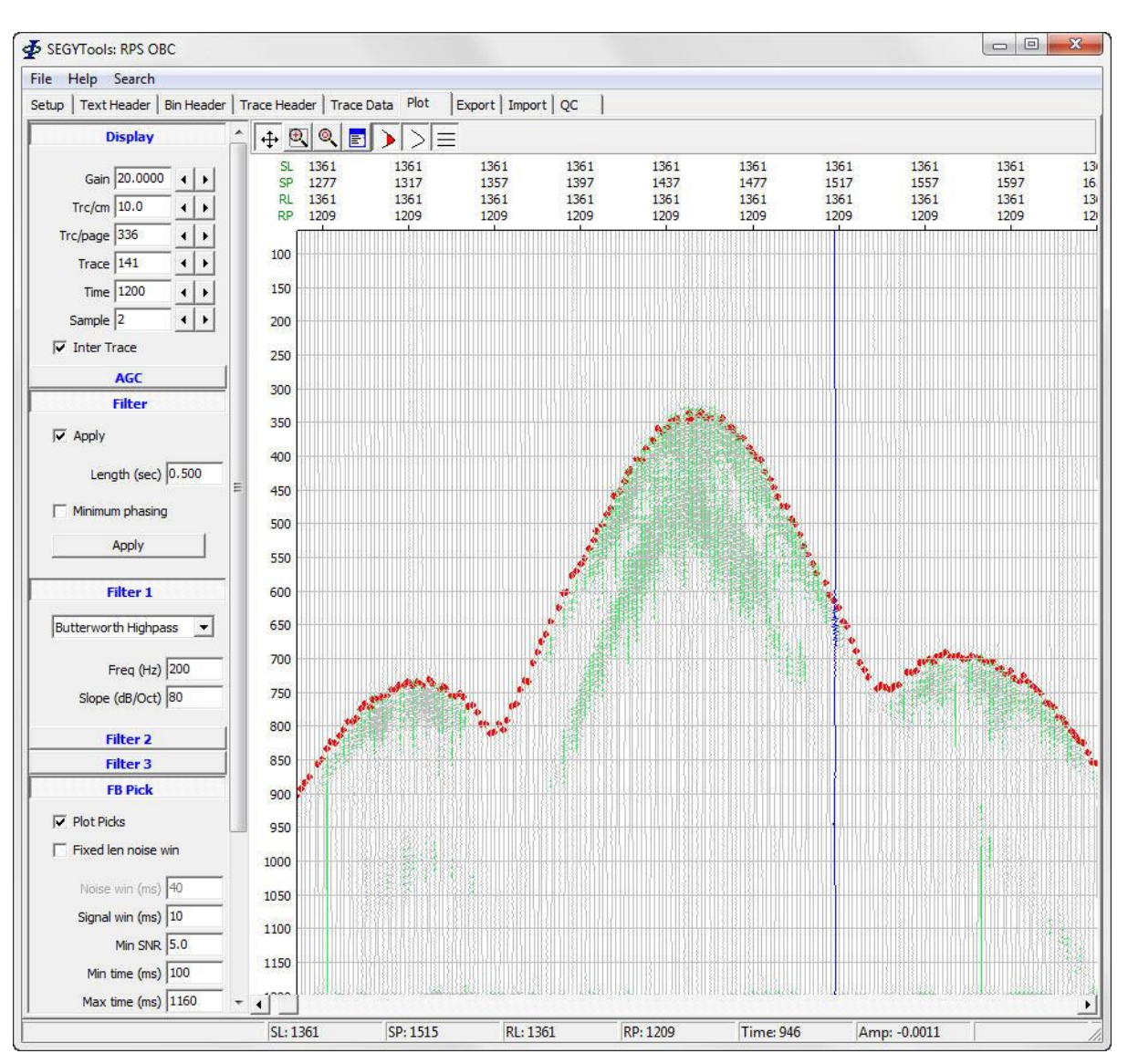

**Figure 9-3 – Trace plot with picks, Butterworth HP 200KHz slope 80 dB/Oct**

# **9.6 FB Pick Parameter Group**

Picks are computed as the maximum ratio of the RMS of the defined signal window to that of the defined noise window. Picks are plotted for each trace as red circles.

The following controls are provided:

Plot FB Picks Toggles display of the first break picks. These are plotted in red on each trace.

Þ

Release: 2.02 Date: 12 September 2021 **Page 22 of 31** 

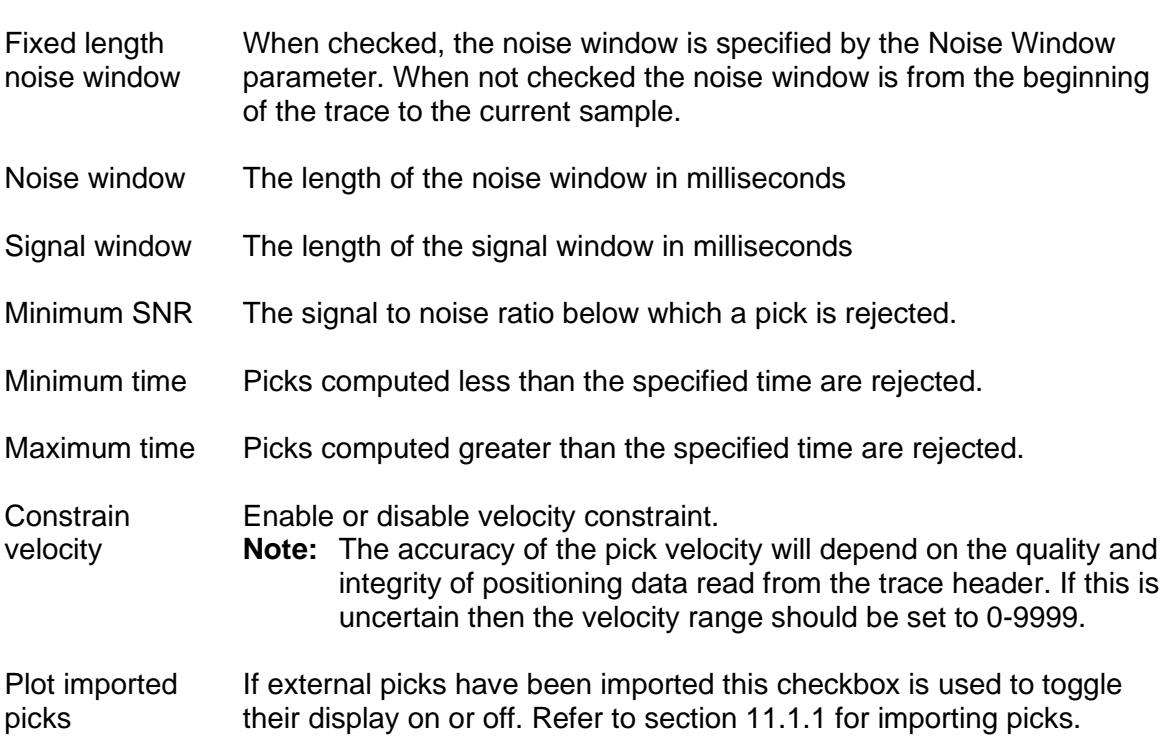

The specified parameters are applied by either pressing the *<Enter>* key from any of the parameter fields, or clicking the *Apply* button.

When exporting picks all picks are computed using the above specified parameters.

# **9.7 Linear Moveout (LMO) Parameter Group**

The following controls are provided:

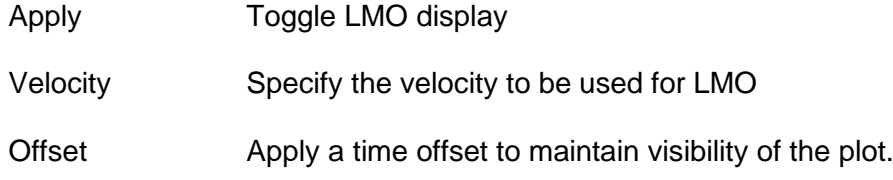

# **9.8 Trace Attributes**

Click the  $\ddot{\equiv}$  button to toggle display of the *Trace Attribute* window. The following trace attributes are display for the trace and sample nearest to the mouse cursor:

Trace number Trace number. The first trace in the dataset is 1.

 $\oint$ 

Release: 2.02<br>Date: 12 Se 2.02<br>12 September 2021 **Page 23 of 31** 

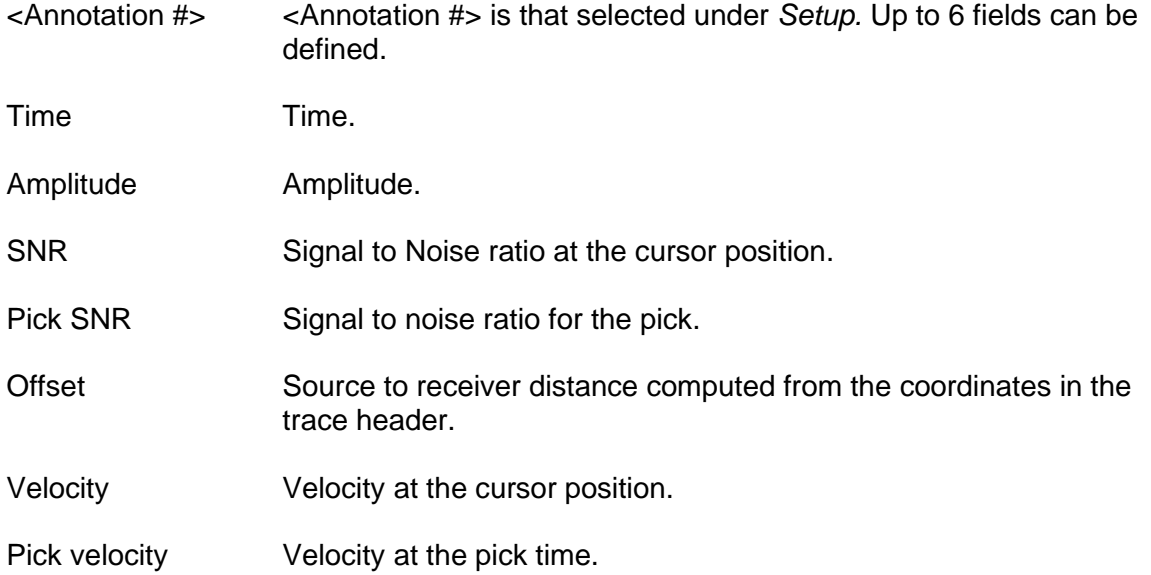

Release: 2.02 Date: 12 September 2021 **Page 24 of 31** 

# **10 EXPORT**

The following export format options are provided:

- Shell Processing Support (SPS)
- Free format

Enter, or browse for, the export file name.

Set the trace range. To set the last trace in the file continue entering digits until the last trace number appears.

#### **10.1 SPS Format**

Before exporting to SPS format the source data for the fields defined by the SPS format must be specified. This is done with the following steps:

- 1. If necessary edit or add trace header fields (see sections [7.1](#page-12-1) and [7.2\)](#page-12-2) to ensure that the SPS attribute data is correctly read from the SEGY file.
- 2. In the Export page, select the *SPS Source Field* from the dropdown list in the top left of the table.
- 3. For each of the SPS fields required select from the dropdown list in the right hand column the appropriate field from the trace header. To delete an entry press the <Delete> key or right click and select *Delete* from the popup menu. If a field is blank then no data will be exported for that attribute and it will be blank in the SPS file.
- 4. Repeat for the *SPS Receiver Field*.

Check the *Export Sources* and/or *Export Receivers* checkboxes.

The specified export file name is used without the filename extension. For exported source files the extension ".S01" is appended. For exported receiver files the extension ".R01" is appended. For exported relation files the extension ".X01" is appended.

Only unique records are exported, in the order in which they are found in the SEGY file.

Attributes defining a unique source record are:

- Line number
- SP
- **Index**
- Code
- Grid coordinates
- Day of year
- Time

Attributes defining a unique receiver record are:

- Line number
- SP

Þ

Release: 2.02 Date: 12 September 2021 **Page 25 of 31** 

- Index
- Code
- Grid coordinates

#### **10.2 Free Format**

The free format is used to export any data from the SEGY dataset, including first break picks. Each record in the export file comprises the required fields in the order in which they are listed, separated by commas, terminated with a carriage return and line feed.

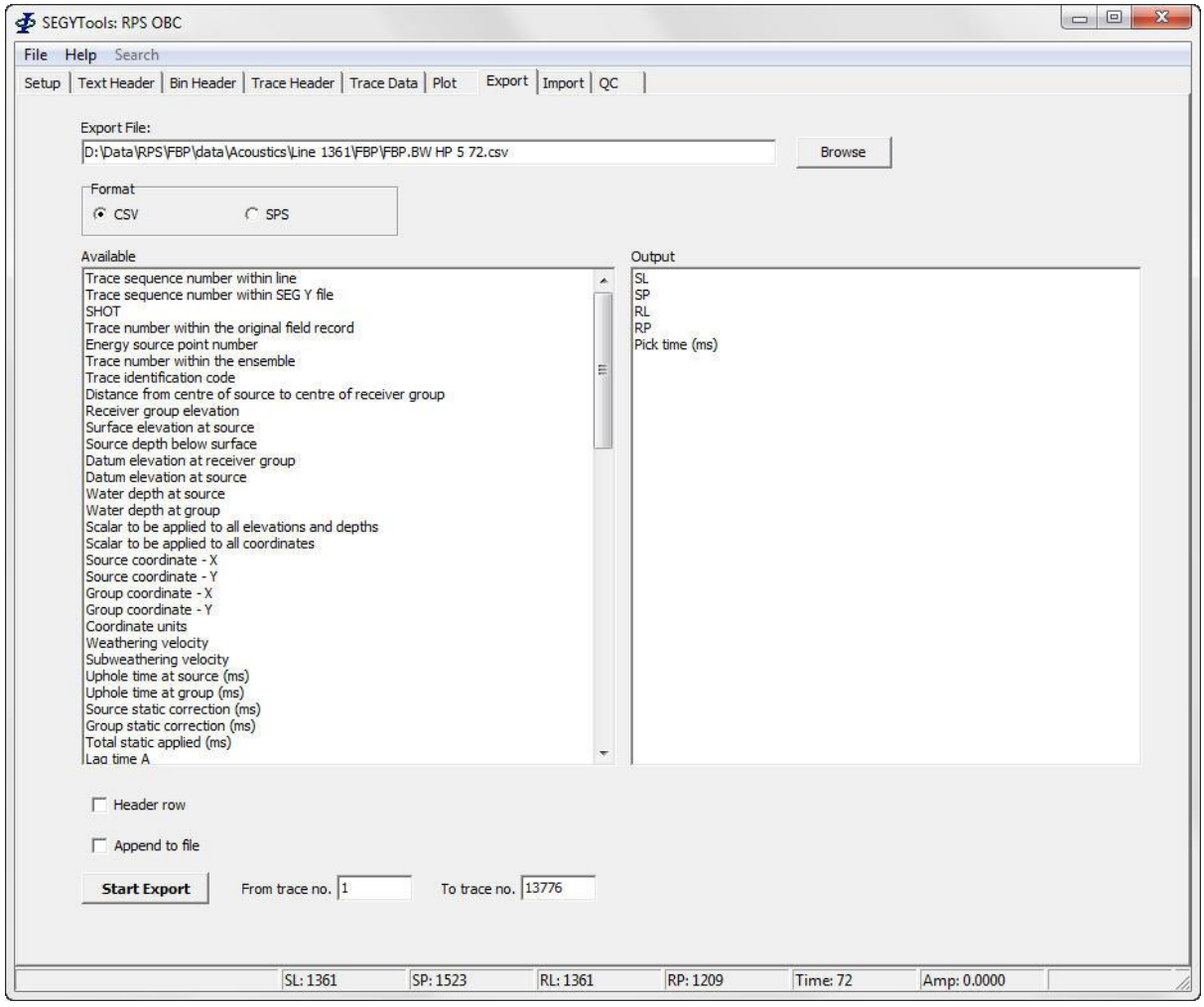

**Figure 10-1 - Exporting FB Picks**

<span id="page-24-0"></span>To include or exclude a field either double click on it or drag it between the left *Available* list and the right *Output* list. Entries in the *Output* list may be re-ordered by dragging them within the list.

Release: 2.02 Date: 12 September 2021 **Page 26 of 31** 

# *10.2.1 Exporting First Break Picks*

First Beak (FB) picks typically require at least the following fields to be exported:

- Shot line number
- SP
- Receiver Line
- Receiver station number
- Pick time

[Figure 10-1](#page-24-0) shows a typical field selection for exporting FB picks.

The attribute *Pick time in milliseconds* must be included from the left hand list.

The FB pick times are computed using the parameters specified under the *FB Pick* parameter group in the *Plot* page.

**Note:** Only traces for which a valid pick can be computed will be exported.

Check the *Header row* checkbox to export the header to the first row.

Check the *Append to file* checkbox to append the exported data to the specified file.

Release: 2.02 Date: 12 September 2021 **Page 27 of 31** 

# **11 IMPORTING DATA**

Þ

Specify, or browse for, the import file name.

Specify the import file type. At present only delimited file types are supported.

#### **11.1 Delimited Files**

This would typically be used to import and overlay first break picks produced externally for comparison.

The field delimiter in the fie must be a *comma*, *space*, or <*tab>*.

A maximum of 7 import fields may be specified.

#### <span id="page-26-0"></span>*11.1.1 Importing First Break Picks*

In order to import and display external first break picks the data in the external pick file must be synchronised with the trace data. This is achieved by specifying which trace header attributes are present in the file. These are selected from the list as shown in [Figure 11-1.](#page-27-0)

The most likely attributes present in the file would be

- Source line
- SP
- Receiver line
- Station number

It is also necessary to include the additional attribute "Pick time in milliseconds" which is appended to the Available list.

The order of the fields must be the same as they appear in the file.

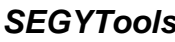

Release: 2.02 Date: 12 September 2021 **Page 28 of 31** 

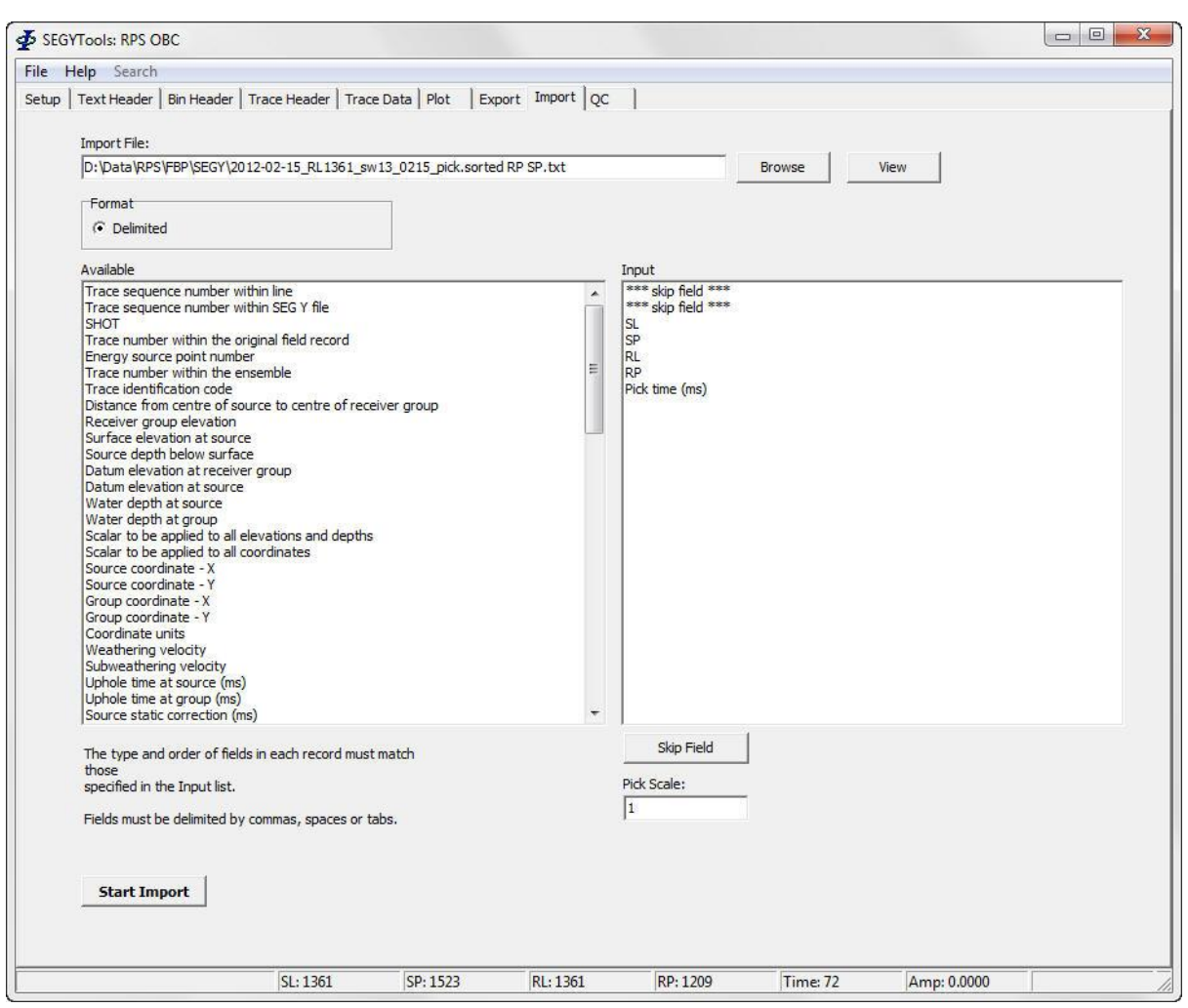

**Figure 11-1 - Importing FB Picks**

<span id="page-27-0"></span>To include or exclude a field either double click on it or drag it between the left *Available* list and the right *Input* list. Entries in the *Input* list may be re-ordered by dragging them within the list.

To display the external picks, in the *Plot* page, *FB Pick* parameter group, check the *Plot External Picks* checkbox.

Fields in the file which are not to be imported must be represented in the list with a "\*\*\* skip field \*\*\*" entry. Click the *Skip Field* button to add a *skip field* entry.

To view the import file click the *View* button.

[Figure 11-2](#page-28-0) shows a trace plot with imported picks (blue) and computed picks (red).

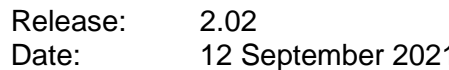

\$

Page 29 of 31

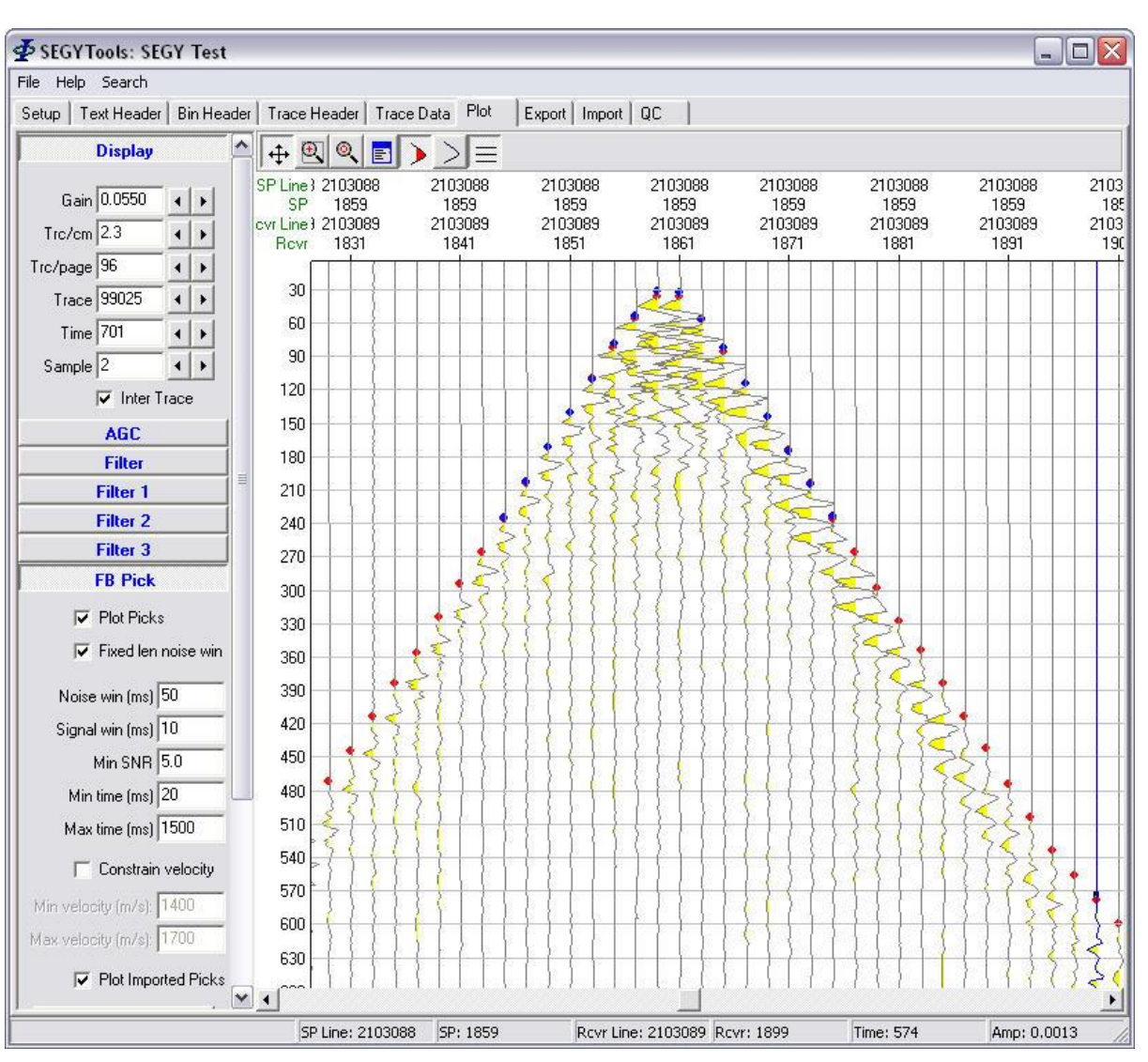

<span id="page-28-0"></span>**Figure 11-2 - Imported Pick Plot**

Release: 2.02 Date: 12 September 2021 **Page 30 of 31** 

# **12 QUALITY CONTROL (QC)**

#### **12.1 Pick compare**

This module can be used to compare computed first break picks with imported first break picks.

Specify the first and last traces to be compares. The trace numbers can be found from the trace plot by displaying the *Trace Attribute* window.

**Note:** Specifying the entire trace range in the dataset may take a long time to run. It is advised to select a subset.

Click the *Start* button to start computing the comparisons.

Once the comparisons have been computed click the *Plot* button to display graphs of the computed picks, imported picks, and the difference between the computed and imported picks. An example is shown in [Figure 12-1.](#page-29-0)

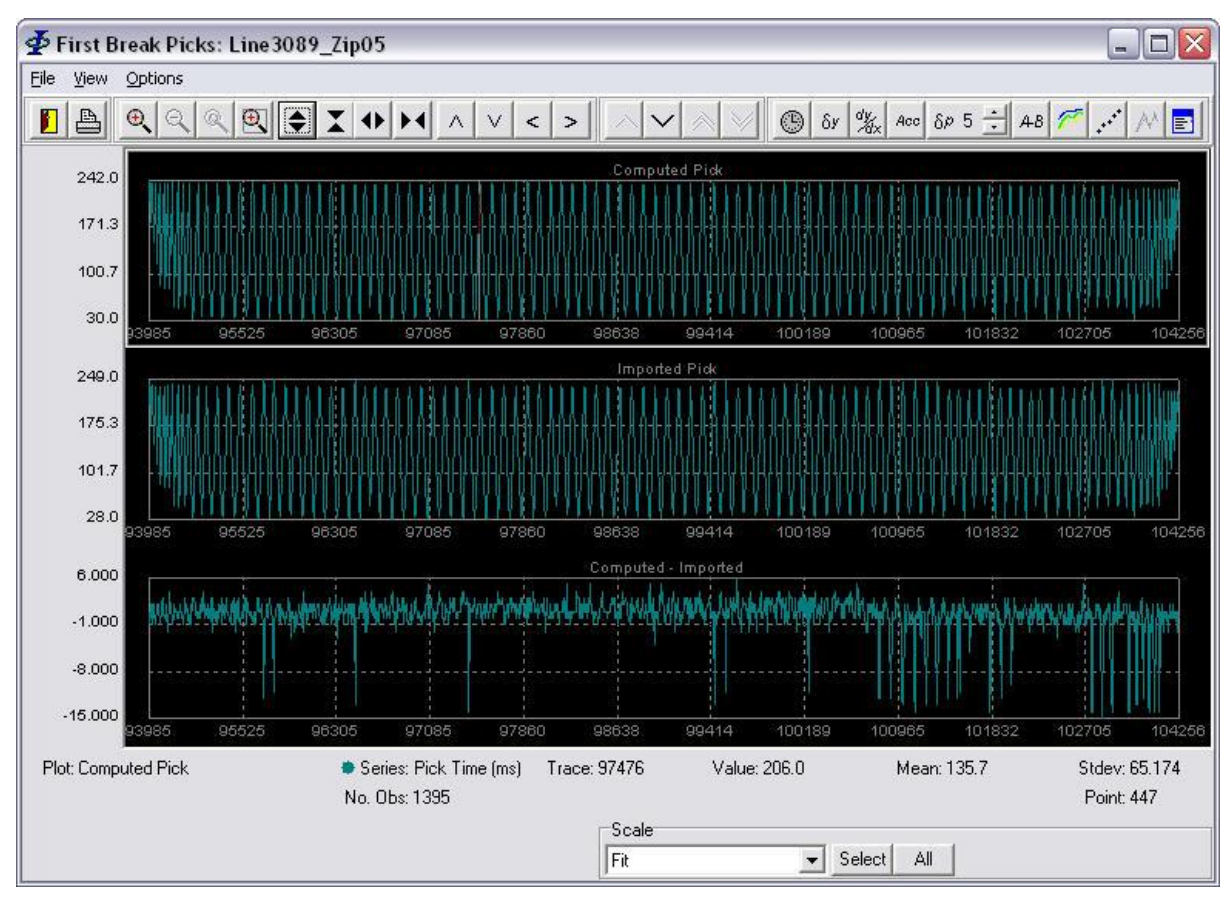

**Figure 12-1 - Pick comparison graphs**

<span id="page-29-0"></span>For a description of the plotting functions refer to the [MultiPlot manual.](MultiPlot_Manual.pdf)

\$

Release: 2.02<br>Date: 12 Se example 2021 and the september 2021 and the separate control of the Page 31 of 31